**Э** 

# Проект электроинсталляции помещения Как это делается в PCschematic

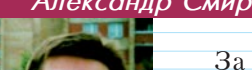

## Александр Смирнов (alex@colla.lv)

За четыре года существования CAD/CAM/CAE Observer на страницах журнала было напечатано уже немалое количество интересных и полезных материалов, посвященных весьма актуальной теме автоматиза-

ции электротехнического проектирования. В этих статьях рассказывалось и о различных  $EDA$ -системах, и о примерах удачных внедрений, проводился сравнительный анализ популярных систем, периодически сообщалось о выходах новых версий и о новациях в них.

Однако, на мой взгляд, функциональность систем обычно рассматривалась, если так можно сказать, "с высоты птичьего полета" или "в общем и целом". На этот раз мне хотелось бы поговорить более конкретно, то есть рассмотреть не торопясь и в деталях методику автоматизированного проектирования в одной из популярных  $EDA$ -систем – **PCschematic Elautomation**, которую разработала датская компания  $DpS$   $CAD$ -center  $ApS$ .

Начнем мы с достаточно простого и понятного: попробуем вместе с читателем создать проект электроинсталляции обычного помещения (естественно, стараясь учесть тот факт, что кабели редко прокладываются на одной высоте, – а для этого нам понадобятся некоторые элементы работы в  $3D$ ).

Возможно, кому-то покажутся излишними и скучными мелкие подробности, вроде описания тривиальной прокрутки окон или изображения иконок для вызова каких-то функций. Но автор сознательно придерживался такого "приземленного" стиля изложения, который ориентирован не на экспертов автоматизации, а на новичков (или, как это принято называть на компьютерном жаргоне, – "чайников"). Таким образом, даже достаточно далекий от компьютеров человек сможет повторить процесс и на собственном опыте "прочувствовать" возможности системы.

Наверное, имеет смысл в первую очередь набросать в общих чертах план того, о чем стоит поговорить при описании проектирования с помощью специализированной  $EDA$ -системы, так как этот процесс отличается от черчения в системе AutoCAD и других программных продуктах универсального назначения.

В качестве источника вдохновения здесь послужит такой скучноватый документ, как "Руководство пользователя" PCschematic. Впрочем, поскольку в один журнальный номер материал явно не поместится, и процесс написания, судя по всему, затянется надолго, автор не может гарантировать, что ход изложения будет в точности соответствовать этому черновому плану.

На первый взгляд, поставленная задача потребует пяти шагов, при этом каждый шаг тяготеет к описанию создания какой-то из частей электротехнического проекта:

#### Шаг первый

Как открыть проект. Информация относительно DWG- и DXF-файлов. Общие функции черчения. Символы (условные графические обозначения элементов). Линии (проводники). Тексты. Сохранение проектов.

#### Шаг второй

Работа с базой данных элементов для символов и линий. Обновление списка деталей.

#### Шаг третий

Длина кабеля. Размещение символов и линий (то есть трассировка кабеля) на различной высоте. Автоматическое вычисление длины кабеля.

#### Шаг четвертый

Получение перечня элементов и данных об изделии на основании схемы соединений.

#### Шаг пятый

Расширенный перечень элементов, обновление оглавления.

Итак, приступаем к электроинсталляции на компьютере.

### Первый шаг

#### $\checkmark$  Открываем проект

Для начала мы откроем проект, нажав курсором на стандартную для  $Windows$  кнопку на панели инструментов программы (горячие клавиши  $Ctrl+o$ ). Далее надо выбрать в списке

готовый типовой проект  $Inst0. pro$  и, поместив на него курсор мышки, дважды щелкнуть левой клавишей.

Чтобы работа шла веселей, в проект уже вставлены три типовые страницы:

- $I1$  оглавление проекта;
- 1 страница для чертежа инсталляции;

• 2 – перечень элементов (она пока ничем не заполнена).

Доступ к страницам проекта  $PCschematic$ организован аналогично таблицам  $MS$  Excel – краткие обозначения страниц выводятся

в поле закладок внизу экрана. Чтобы открыть конкретную страницу, надо просто щелкнуть на соответствующей закладке.

#### √ Вставляем план помещения в проект

План помещения, который мы будем использовать в этом примере электроинсталляции, имеется в библиотеке символов  $PCschematic$ . Помещение состоит из нескольких комнат, эскиз выполнен в масштабе 1:50. Нам необходимо разместить его на чертеже инсталляции (страница 1).

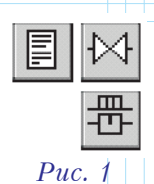

Символы из библиотеки вставляются в чертеж (схему) следующим образом. Для начала щелкнем на кнопке Zoom to page, чтобы видеть всю страницу на экране целиком. Затем, по очереди нажмем кнопку вызова библиотеки элементов (Symbols) и кнопку ме-

ню символов (горячая клавиша – F8). Эта последовательность иконок изображена на рис. 1.

Далее нам необходимо отыскать в меню план помещения. Цепочка действий здесь такова (рис. 2):  $\Box$  – Выбрать мышкой папку *MISC*.

 $\boxed{2}$  – Прокрутить большое окно с изображениями символов вниз – до появления нужного символа.

 $\boxed{3}$  – Щелкнуть мышкой на символе *Groundpl*.

 $\overline{4}$  – Нажать клавишу ОК в правом верхнем углу.

Выбранный символ (УГО) попадает на перекрестие прицела. Чтобы разместить его на чертеже, следует просто щелкнуть мышкой в нужном месте чертежа. Затем, чтобы "отпустить" символ с прицела, нажмем клавишу  $Esc$ .

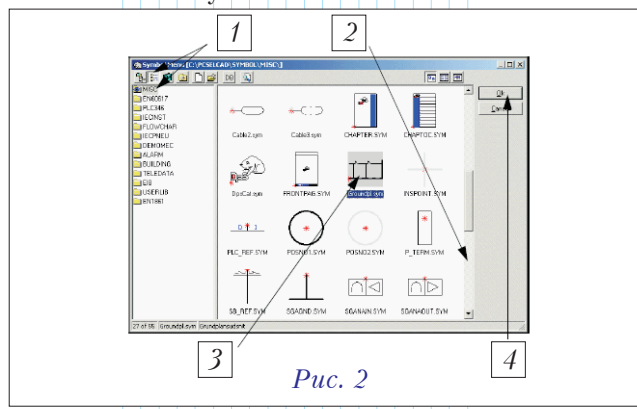

#### Прокладка кабелей

Теперь, когда на чертеже появился план помешения. можно заняться собственно электроинсталляцией – то есть размещением всех необходимых символов на плане одной из комнат дома (рис.  $3$ ).

Но, первым делом, мы изменим величину изображения. Нетрудно предположить,

что для этого нам следует нажать кнопку Zoom ١'n Puc.  $3$  с изображением лупы (либо горячую клавишу – z) и растянуть окно с помощью мыши.

Чтобы разместить символы (УГО) из библиотеки, мы будем пользоваться уже немного знакомой процедурой. Для активизации библиотеки нажмем уже упоминавшуюся кнопку  $Symbol$  (горячая клавиша – s).

Нужная строка символов выбирается с помощью стандартных для интерфейса Windows кнопок про-<u>крутки (рис. 4).</u>

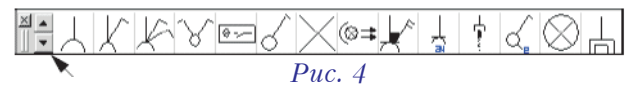

Разберем подробнее процедуру размещения и обозначения символов на примере выключателя:

 $\boxed{1}$  – Щелкаем мышкой на символе выключателя (рис. 5). Символ захватывается в перекрестие прицела.

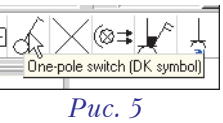

 $\boxed{2}$  – Поворачиваем символ на 180 граду- $\cos$ , щелкая кнопкой  $Rotate$  symbol, или дважды нажав клавишу пробела (spacebar).

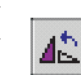

 $\boxed{3}$  – Щелкаем мышкой в том месте комнаты, где должен находится выключатель.

 $\boxed{4}$  – Нажимаем клавишу *Esc*, чтобы "освободить" символ.

 $\mathcal{I}$  – Щелкаем на символе правой клавишей мыши. В появившемся окне контекстного меню (рис. 6) выбираем пункт ввода данных о символе  $(Symbol$  article data).

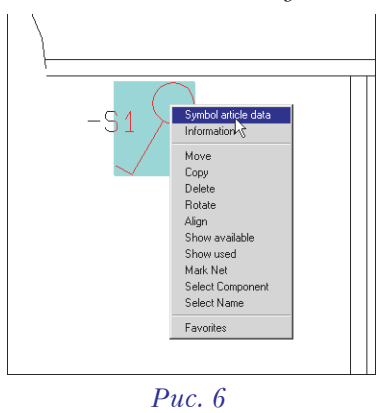

 $\boxed{6}$  – В открывшемся диалоговом окне Symbol article  $data$  (рис. 7) вписываем условное обозначение символа, к примеру –  $S1$ .

 $|Z|$  – Нажимаем клавишу ОК.

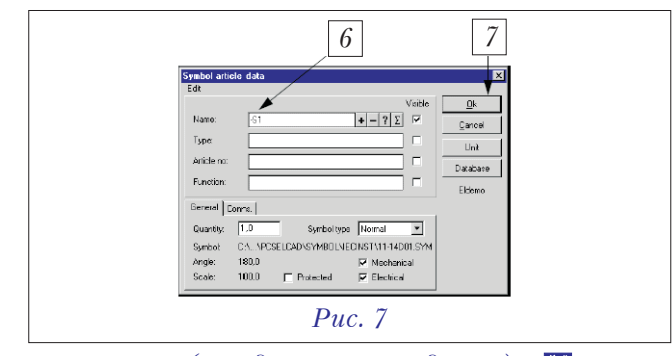

 $(II$ родолжение следует.) **O<sub>C</sub>** 

82 CAD/CAM/CAE Observer #4 (17) / 2004

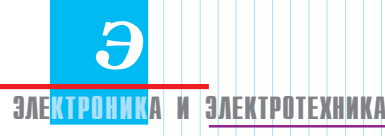

# Проект электроинсталляции помещения Как это делается в PCschematic

 $(II$ родолжение. Начало в #4/2004)

#### Александр Смирнов (alex@colla.lv)

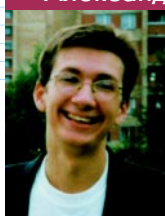

Как вы помните, уважаемые читатели, в прошлом номере журнала мы начали разбирать проектные возможности и функционал программы PCschematic ELautomation Ha простом примере электроинсталляции

обычного прямоугольного помещения. На данный момент в проект уже введен план помещения, мы разобрались, как вставлять элементы в листы проекта и разместили в комнате выключатель.

#### $\checkmark$  Размещение розеток

Следующим номером нашей программы значится размещение розеток. Последовательность действий будет такой.

 $\overline{1}$  Выбираем условное графическое обозначение (символ) розетки (рис. 8).

V⊠YIX0≭¥I † 16 I∞I Puc.  $8$ 

 $\boxed{2}$  Поворачиваем символ и размещаем его ниже S1, как показано на рис. 10. Жмем *Esc*. Поскольку реально оба эти два символа будут частями одного компонента (комбинация розетки и выключателя), нововведенный символ не должен иметь условного обозначения и, соответственно, данных об изделии – в противном случае элемент дважды появится в перечне. Поэтому лишнюю информацию следует удалить:

• щелкаем на символе правой клавишей мыши и выбираем Symbol article data;

• удаляем условное обозначение (имя символа) и щелкаем  $OK$ .

 $\overline{3}$  Ввести в проект вторую розетку еще проще. Поскольку символ розетки всё еще остается выбранным, мы поворачиваем его и размещаем на стене у окна. Обозначим элемент, назвав его  $X1$ .

<sup>4</sup> Используя уже известную технологию, вставляем символ патрона, размещая его слева от окна, и даем ему имя  $E1$ .

#### Перемещение и удаление элементов

А что делать, если элемент встал не совсем там, где хотелось? Или же, допустим, после чашечки ароматного кофе ваше руководство пришло к выводу, что аккуратно размещенная час назад розетка теперь будет находиться в другой половине комнаты, а то и вовсе не нужна – что тогда? Не нужно отчаиваться, ничего страшного не произошло – даже если проект практически готов, всегда можно перетащить или удалить какие-то элементы.

Для перемещения УГО следует, выбрав элемент,

щелкнуть на нем левой кнопкой мыши и активизировать команду  $Move$  на панели инструментов. Остается только указать новое местоположение элемента. Второй вариант – так называемый  $drag$ -and-drop: просто кликнув на элементе, и удерживая его, перетащить в нужное место. Кстати, элемент потянет за собой и прилегающие линии (провода).

Удалить элемент можно так: выбрав его, нажать на клавишу  $Del$  или на соответствующий значок с косым крестиком.

#### $\checkmark$  Проектирование проводки

Теперь, когда элементы расположились на своих местах, приступаем прокладке проводов. В принципе, в PCschematic чертить линии (проводники) можно двумя способами:

• без учета высоты – то есть, здесь мы чертим только обычные  $2D$ -линии;

• с разнесением по высотам: – здесь надо указывать, на какой высоте линии начинаются и заканчиваются.

Методика построения при этом почти одинакова. Следует учесть, что если прокладывать провода без разнесения по высотам, придется самим задавать их длину, чтобы получить правильные данные в проектной документации.

Для начала попробуем первый способ, а длину кабелей введем вручную (просто укажем её в свойствах), но в дальнейшем рассмотрим и черчение с разнесением по высотам.

Чтобы начать прокладку проводников, необходимо активизировать функцию работы с линиями – для этого надо щелкнуть на пиктограмме Lines (горячая клавиша  $L$ ). Далее нужно щелкнуть на пиктограмме Pencil, которая запускает функцию черчения (рис. 9).

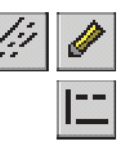

×

Puc.  $9$ 

Когда мы нажали на пиктограмму Lines, под панелью инструментов появилась еще одна панель, при помощи которой задаются виды линий. Выберем теперь самую первую кнопку – Straight lines, что позволит нам проводить горизонтальные и вертикальные линии, а также наклонные линии под углом 45, 135, 225 или 315 градусов.

Последовательность этапов черчения линий отражает нумерация на рис. 10.

Итак, пойдем по этапам (в хорошем смысле этого  $c$ лова):

 $\overline{1}$  Начнем построение, щелкнув мышкой в точке 1. 2 Поскольку мы начали новую линию связи, не привязанную ни к какой другой линии, появится

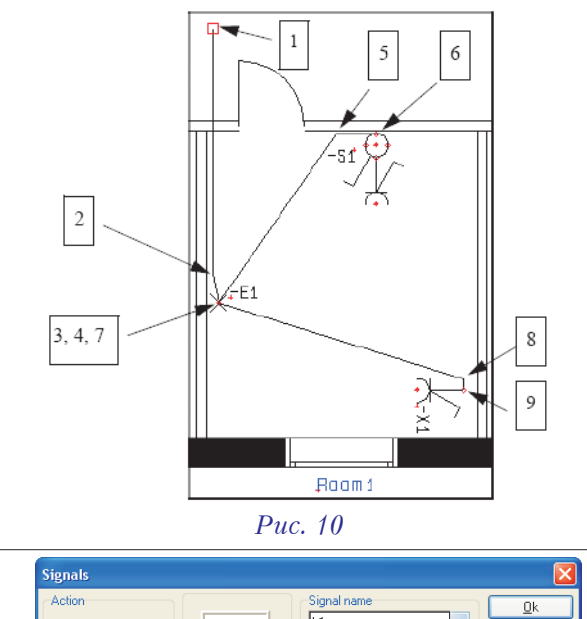

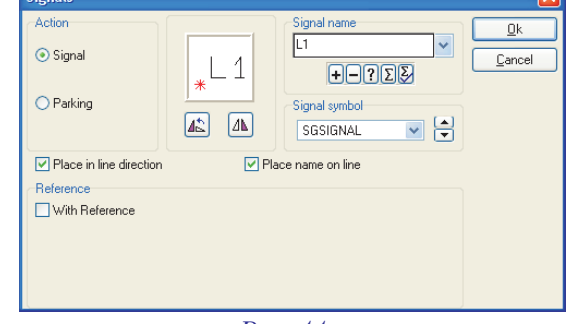

#### Puc. 11

окно описания сигнала – Signals (рис. 11).

<sup>3</sup> Выберем Parking и щелкнем кнопкой ОК.

4 Теперь щелкаем мышью в точке 2 (тем самым вносим точку перегиба), щелкаем на кнопке

K  $Slanted$  lines (произвольные линии), и затем в точке 3. Линия отцепится от перекре-

стия курсора, потому что она встретила пункт связи на элементе  $E1$ .

5 Щелкнем в точке 4 (в данном случае она совпадает на схеме с точкой 3) и, продолжая таким же образом, построим оставшиеся линии.

А что делать, если нарисованную линию необходимо переместить, либо надо сделать в ней излом, чтобы обойти какой-то символ? Всё опять же очень просто - выходим из режима черчения (отключаем *Pencil*, щелкнув на нем, или нажимаем *Esc*), щелкаем на линии и, держа нажатой левую кнопку мыши, перетаскиваем линию на новое место. После этого, само собой, остается только отпустить кнопку мыши.

#### √ Произвольный текст

Иногда возникает потребность внести в проект какой-то текст (к примеру, названия, обозначения и т.д.), совершенно ни к чему не привязанный. Как это сделать, мы сейчас и рассмотрим.

abc

Для начала щелкаем на кнопке Texts, обозначенной буквами **abc**, активизируя работу с текстами.

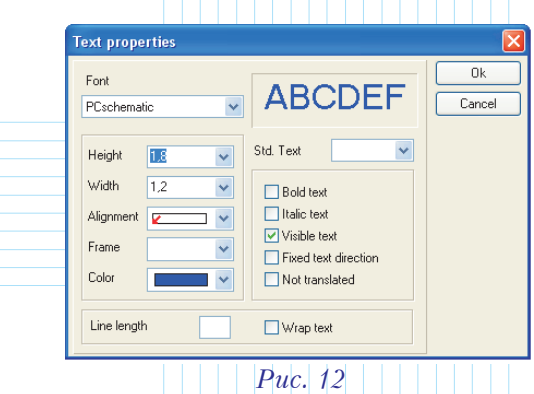

Далее щелкаем на кнопке Text properties, чтобы задать параметры текста. Выбираем показанные настройки в окне диалога, и щелкаем *ОК* (рис. 12).

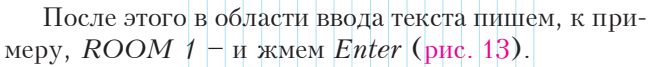

 $Puc.$  13 При этом автоматически выбирается команда Pencil, и мы можем видеть, что к перекрестию курсора прикрепился прямоугольничек, определяющий размер текста. Остается только позиционировать текст, щелкнув мышью в нужном месте.

Далее, сделав щелчок в области ввода текста еще раз, пишем ROOM 2 (так как на плане у нас две комнаты) и жмем *Enter*. Таким образом мы можем разместить текст на плане другой комнаты.

#### ◆ Сохранение проекта

 $A$  Room 1

Процедура сохранения проекта организована точно так, как и в любой прикладной программе под Windows, поэтому знатоки могут спокойно пропустить этот раздел.

Когда вы записываете проект на диск в первый раз, необходимо ввести имя файла. Поэтому выбираем в меню пункт  $File \rightarrow Save$  As.

В поле *File name* вводим имя проекта – к примеру, Rooms. После этого надо нажать Enter, либо щелкнуть на кнопке Save.

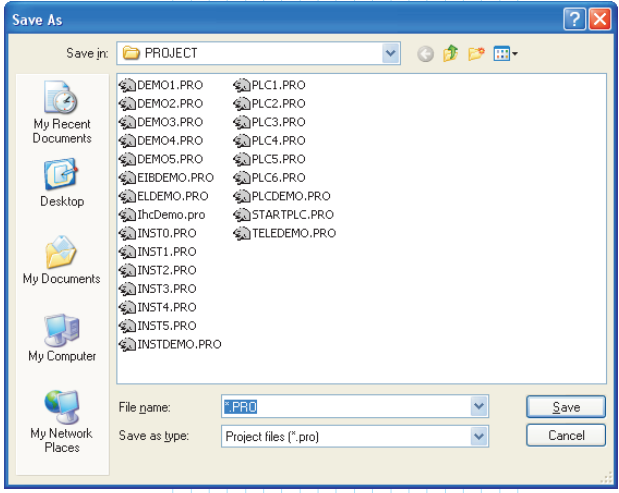

H

В следующий раз, когда вы пожелаете сохранить файл, нужно только щелкнуть на кнопке Save.

Ну, и закрывается проект тоже "как у людей" когда вам это понадобится, просто выберите в меню пункт  $File \rightarrow Close.$ 

#### Второй шаг

Как вы помните из первой части статьи, наш проект разделен на пять шагов. Настало время перейти ко второму.

#### Внесение в проект данных об элементах  $\checkmark$ и проводниках

Теперь можно немного отдохнуть от черчения и заняться оформлением проекта. Для этого мы продолжим работать с тем же файлом проекта. Впрочем, если уж так получилось, что проект вы не сохранили, не отчаивайтесь. Дело в том, что при инсталляции PCschematic ELautomation система создает папку *PROJECT*, содержащую примеры нескольких проектов. Каждый проект состоит из нескольких файлов, отражающих этапы его выполнения. Всё то, что мы проделали, есть в файле Inst1.

Чтобы проект был правильно оформлен и сохранялась возможность автоматического редактирования, необходимо, чтобы после черчения (а лучше эти процессы совмещать!) была внесена информация относительно элементов электроинсталляции, спрятанных за символами (УГО).

Для того, чтобы назначить данные на символ  $S1$ , сделаем следующее. Первым делом, щелкнем на кнопке Symbols. Следует иметь в виду, что функция рисования (Pencil), в это время должна быть дезактивирована. Выбираем символ S1, щелкнув на нем пра-

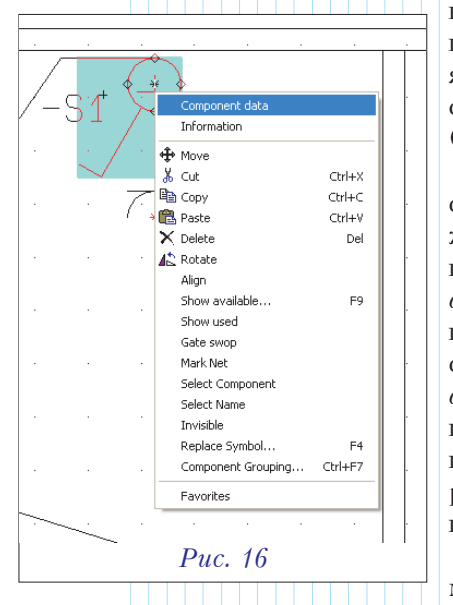

вой клавишей мыши. При этом появляется контек $c$ THOe меню  $(pnc. 16)$ .

B верхней строчке меню должно быть написа-Ho *Component*  $data$ . Если этого нет, и там значится Connection  $data$ , значит вы промахнулись, и придется повторить процедуру выбора еще раз.

Как только мы добились по-

явления нужной строки, жмем на нее. После этого мы попадаем в диалоговое окно, где можно вводить информацию относительно данного символа.

Пожалуйста, не спешите и не щелкните сразу на ОК, потому что далее мы будем не спеша выбирать данные об элементе из базы данных. Рассмотрим этот процесс поподробнее.

# Выбор данных об элементе из БД

Первым делом, нажимаем на кнопку Database теперь мы находимся в меню базы данных.

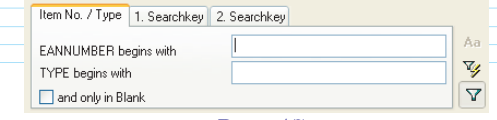

Puc.  $17$ 

Далее делаем следующее:

**1** Щелкаем на закладке Item по. / Туре (в нижней части меню базы данных).

[2] Щелкаем в поле идентификатора EANNUMBER begins with.

3 Запускаем поиск по базе данных, введя в поле набора EAN-номер - в нашем случае 5703302004497 (можно вводить и не полный номер, а только первые цифры - система способна осуществлять поиск по любому количеству знаков, лишь бы они однозначно определяли элемент).

4 Так как поиск закончился успешно, щелкаем два раза мышкой на найденном компоненте (рис. 18).

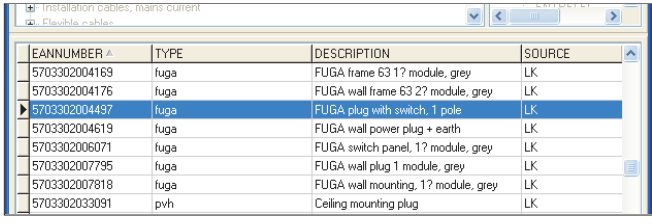

Puc. 18

Итак, в окне диалога появились данные компонента, который мы выбрали из базы данных  $(pnc. 19)$ .

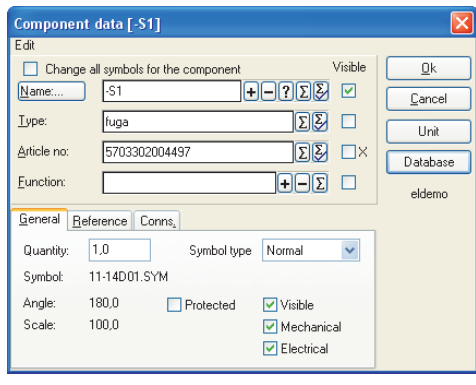

#### Puc.  $19$

Вот теперь можно спокойно нажать на долгожданную клавишу ОК. Тем самым мы имеем в проекте не просто какой-то абстрактный УГО, а вполне реальный выключатель. Эта информация в дальнейшем пойдет в различные проектные документы - к примеру, в перечень элементов.

 $(II)$ родолжение следует.)

**ЭЛЕКТРОНИКА И ЭЛЕ<mark>КТРОТЕХН</mark>ИКА** 

# Проект электроинсталляции помещения

 $K$ ак это лелается в PCschematic

(Продолжение. Начало в ##4, 5/2004)

 $\lambda$ лександр Смирнов (COLLA, Pига) александр Смирнов (COLLA, Рига) александр Смирнов (COLLA, Рига) александр С

**Э** 

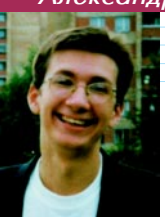

В двух предыдущих номерах журнала мы начали разбирать функционал программы  $PCschematic$ **ELautomation** на простом примере проекта электроинсталляции помещения. У нас уже есть план помещения,

мы разобрались с процедурой ввода элементов (символов) в проектный лист и разместили в комнате выключатель и розетки, а также протянули к ним провода. Мы даже научились присваивать элементам соответствующую информацию из базы данных.

 $Repetito$ , как говорится, est mater studiorum (повторенье – мать ученья). Первое, что мы сделаем в этот раз, будет обозначение второй части элемента  $S<sup>1</sup>$  (как вы помните, этот компонент у нас состоит из двух).

#### $\checkmark$  Выбор данных для нижней части  $S$ 1

Ранее уже упоминалось, что, в принципе, ко второй части комбинированного выключателя  $S$ 1 не следует привязывать данные из БД. Однако, в демонстрационных целях, мы войдем в базу (как это делается – описано в предыдущей части статьи) и всё-таки позаимствуем соответствующие данные для нижней половины  $S/$  (рис. 20). Они пригодятся нам при изучении процедуры копирования элементов. В дальнейшем, на более поздней стадии работы, эти данные будут удалены. Это связано с тем, что, обозначив символ – присвоив условное обозначение или выбрав

данные из  $\overline{b}A$ , – мы автоматически обуславливаем его попадание в проектную документацию как отдельного элемента, чего в данном случае не требуется.

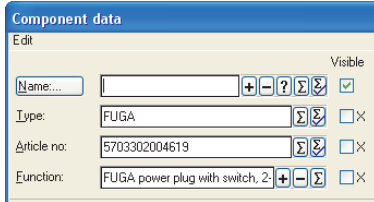

Puc. 20

#### √ Выбор данных для осветительного патрона

Шелкаем правой клавишей мыши на символе патрона  $E1$  и выбираем пункт меню Component Data. В появившемся диалоговом окне щелкаем на Database.

Так уж повелось, что базы данных по своей сути не бывают маленькими, и поиск информации в них занимает некоторое время. Поэтому мы воспользуемся имеющимися средствами поиска в БД и посмотрим, что получится. Для этого делаем следующее: **1** Щелкаем на закладке 1. Searchkey (первый ключ поиска) в нижней части открывшегося окна. Далее нам необходимо ввести критерии поиска. На этот раз мы с вами попробуем искать по описанию элемента (Description).

**2** Выбираем *Description* из списка возможных характеристик, после чего вручную набираем фразу *Connection for lamp* в текстовом поле (рис. 21). После нажатия Enter происходит поиск всех подходящих элементов в базе, чье описание содержит (условие поиска – *contains*) набранный нами текст.

 $\overline{3}$  Выбираем компонент с номером 5703302055758 (в данном случае он у нас один-единственный) и щелкаем *ОК* (рис. 22).

В окне данных компонента появляется нужная информация и, для подтверждения ввода, нам снова надо нажать  $OK$ .

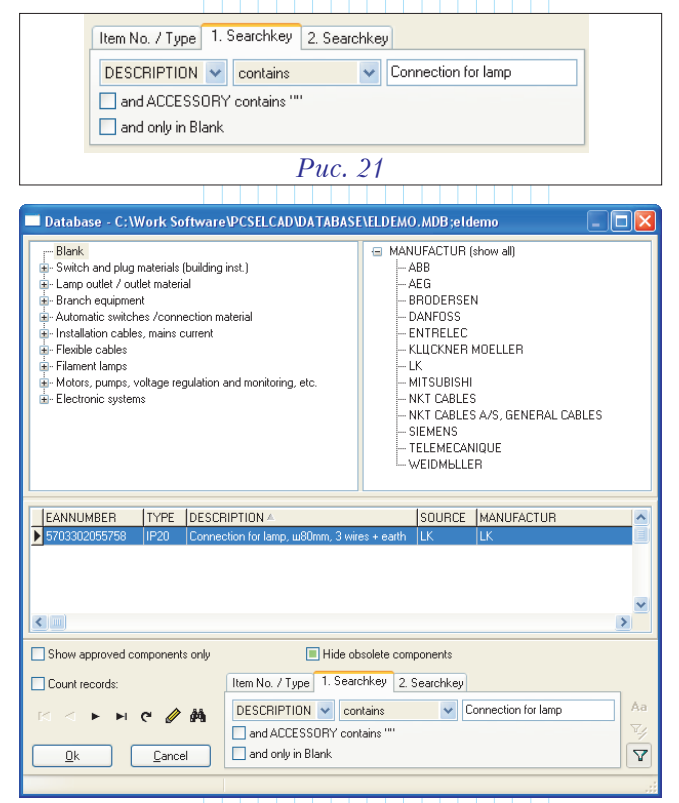

#### $\checkmark$  Копирование данных компонента Puc.  $22$

Давайте представим вполне реальную ситуацию, что элемент  $X$ 1 имеет точно такие же характеристики, как и вторая часть элемента  $S1$ . Конечно, если в проекте задействовано всего несколько элементов, то можно и в базу данных лишний раз залезть, но если эту процедуру повторить для одинаковых элементов с десяток раз (а это отнюдь не редкость в реальном проектировании), то в воздухе появляются грустные нотки отчаяния... На этот случай разработчиками предусмотрена функция копирования данных для одинаковых элементов. Вот этой возможностью мы сейчас и воспользуемся.

Итак, чтобы скопировать данные компонента, делаем следующее:

**1** Щелкаем правой клавишей мыши на второй части элемента  $S1$  и выбираем Component Data.

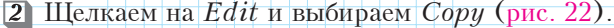

 $\overline{3}$  Нажимаем *Esc*, чтобы выйти из Component data

этого окна. 4 Щелкаем правой клавишей мыши на  $Xt$  и снова выбираем Component Data.

**5** Щелкаем на  $Edit$ , далее –

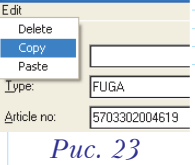

Paste. Как видим, ничего сложного в этом нет – это типичная для интерфейса Windows процедура. Теперь, когда данные скопированы, мы видим, что пропало условное обозначение компонента. Произошло это по причине того, что у "исходника" поле названия было

пустым. Поэтому вводим  $X1$  и нажимаем ОК.

#### √ Обновление данных компонента **в списке элементов**

Оставим на некоторое время вторую страницу проекта и обратимся к третьей, где у нас находится список задействованных элементов. Напоминаю, переключение со страницы на страницу происходит с помощью закладок, подобно тому, как в  $MS$  Excel. В данный момент страница 3 у нас пустая – это связано с тем, что

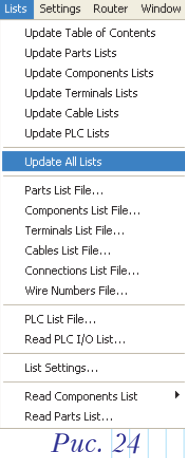

информация еще не обновлена.

Исправим положение и обновим перечень. Для этого необходимо сделать следующее: на панели инструментов выбираем Lists, и, особо не вдаваясь в подробности относительно того, какой именно список будем обновлять (как видим из рис. 24, их там несколько), просто выбираем пункт Update All Lists. Тем самым мы обновим сразу все перечни проекта.

Для лучшего просмотра можно изменить масштаб изображения командой Zoom (горячая клавиша – z).

#### √ Определение длин проводников

Наступает момент вспомнить, что проводку мы прокладывали без учета высоты и, соответственно, ни о каком автоматическом расчете длины проводов не может быть и речи. Таким образом, в данном случае мы будем вынуждены ввести её вручную - чтобы техническая документация была полной.

Возвращаемся на страницу 1. Для удобства увеличиваем масштаб изображения комнаты, где у нас уже есть схема проводки. Ввод данных о проводке подобен вводу данных элементов, за исключением некоторых моментов, и сейчас мы в этом убедимся.

 $\overline{1}$  Первым делом активизируем команду работы с линиями (у счастливых обладателей 7-й версии функция автоматически активизируется при нажатии на

линию). Щелкаем на пиктограмме Lines.

Тут, возможно, понадобится отключить функцию черчения (если курсор принял вид карандаша), нажав на  $Esc$ .

2 Щелкаем правой кнопкой мыши на линии, которая входит в комнату и идет к элементу  $E1$ .

З Линия подсвечивается, во всплывшем меню выбираем Line article data. Появившееся окно данных абсолютно пустое – соответственно, нам прямая дорога в базу данных.

А ВБД мы опять будем использовать средства поиска: щелкаем на закладке  $1.$  Search key и снова ищем по описанию элемента  $(Description)$ .

Вводим в поле нужное значение –  $4 \times 1.5$  mm<sup>2</sup> 100 m (обычно уже к моменту ввода третьего знака вы увидите нужный результат, так как введенные символы сразу же обрабатываются).

 $6$  Выбираем нужный кабель и нажимаем ОК.

 $7$  Последнее, что нам необходимо сделать – это ввести нужное количество, т.е. длину кабеля в метрах. В поле *Quantity* пишем 3.0 и давим на ОК (рис. 25).

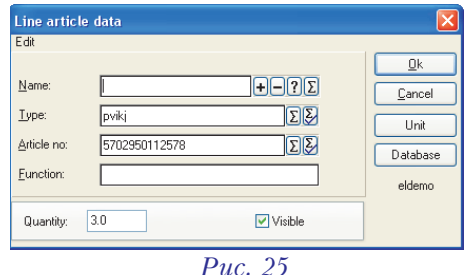

Далее процедуру ввода данных необходимо повторить для кабелей  $E1-S1$  и  $E1-X1$  (2.5 и 3 метра соответственно). Данные вы можете снова выбрать из БД, а можете скопировать с первого кабеля.

Не стоит забывать и о перечне элементов – сейчас самое время обновить его и посмотреть результат. Заходим в Lists и выбираем пункт Update All Lists. Теперь, открыв вторую страницу проекта, мы должны увидеть таблицу, как на рис. 26.

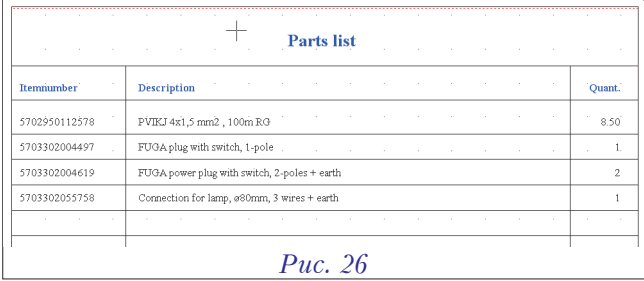

На этом второй шаг проектирования можно считать завершенным.

## Третий шаг

На предыдущем этапе мы тянули проводку в первой комнате без разнесения по высотам. В результате, для получения в документации данных о длине кабеля нам пришлось вводить эту длину вручную. Сейчас мы займемся второй комнатой, где будем сразу размещать проводники и все другие элементы на реальной высоте. Это позволит программе рассчитать длины кабелей автоматически.

Вы можете продолжать использовать тот же самый файл, что и прежде, или открыть проект *Inst2*, если предыдущий был закрыт без сохранения.

Итак, переходим на первую страницу проекта.

#### • Размещение символов копированием

Для второй комнаты мы будем использовать те же самые элементы, что и в первой комнате, но помещать их будем уже на каких-то конкретных высотах. Сделать это нам поможет функция копирования элемента. При этом копируется не только сам графический объект, но и вся связанная с ним информация, что, согласитесь, очень удобно.

 $\Box$  Щелкаем на кнопке Symbols и отключаем функцию размещения объектов, нажав *Esc*.

**2** Щелкаем на элементе  $S$  в первой комнате.

3 Нажимаем кнопку Сору на панели инструментов. Как видим, сейчас на курсоре находится скопированный элемент.

В самом конце панели инструментов находится окошко типа комбобокс, в котором обычно отображается нолик. Это окошко как раз и отвечает за высоту

расположения элемента или кабеля. 4 Набираем в окошке значение 110 *cm* (рис. 27) и позиционируем скопированный элемент во второй

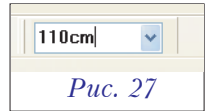

Ga

комнате. Для отключения копирования нажимаем *Esc*. 5 Щелкнув правой клавишей мыши на скопированном символе, выбираем  $Symbol$  data, исправляем

#### обозначение на S2 и нажимаем ОК. Копирование остальных символов

Для оставшихся элементов повторяем ту же процедуру. Выбираем и копируем Е1, изменяя высоту на 240 *ст*, а X1 копируем простейшим образом, оставив его на нулевой высоте. При этом не забываем исправлять обозначения новых элементов - на Е2 и  $X2$  соответственно. В результате картинка на экране должна выглядеть, как на рис. 28.

Кстати сказать, есть некоторые особенности при работе с разнесением элементов по высотам. Программа позволяет выбирать только те элементы, которые располагаются на текущей высоте (её значение отображается в упомянутом окошке). Для выбора элементов

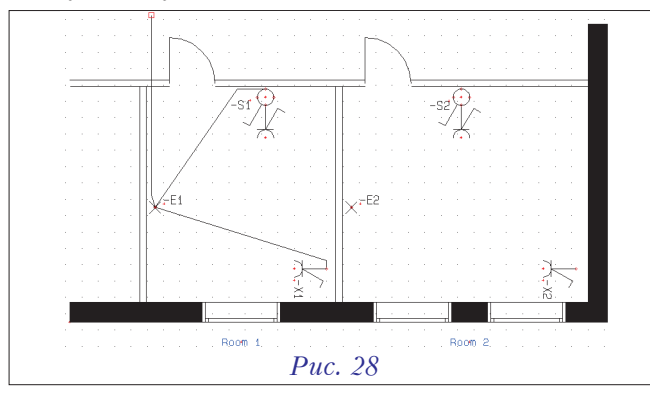

с другой высоты необходимо сначала переключиться на нее с помощью всё того же окошка. Но, как это часто бывает, через некоторое время мы забываем, какую величину ввели в момент размещения элемента... В этом случае нам поможет клавиша  $Shift$  – удерживая её и нажимая на какой-то элемент, мы даем системе команду выставить высоту данного элемента как текущую значение в окошке изменится автоматически.

#### ✓ Размещение линий на различных высотах

Теперь, когда с элементами мы разобрались, пора приступать к размещению проводов - тоже на разных высотах. Для этого проделаем следующие действия: **1** Щелкаем на кнопке Lines, активизируем функцию

черчения (карандаш) и щелкаем на кнопке Slanted lines.

указав таким образом, что линии могут идти под произвольным углом.  $\boxed{2}$  Выбираем из списка высоту 240 ст (высота потолка комнаты) и начинаем рисовать линии в том же самом порядке, как мы это делали в первой комнате  $(pnc. 29)$ .

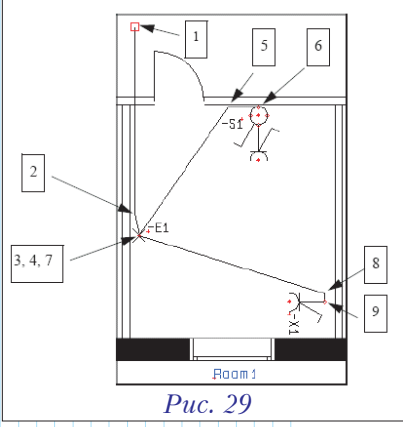

3 Когда дело дойдет до точки 6, линия не будет соединяться с символом из-за различия в высотах. Быстро изменить высоту до 110 ст можно, нажав на *Shift* при щелчке на той же самой точке. Таким образом, мы привяжемся к высоте элемента. Как результат, линия теперь соединилась с символом, и высота в окошке изменилось. Фактически мы сейчас нарисовали вертикальную линию от потолка до S2. 4 Вернувшись на высоту 240 ст и начав линию от  $E2$ , продолжаем рисовать до X2. Предыдущая ситуация повторится в точке 9, где мы аналогичным способом опустим кабель до нулевой высоты.

#### Ввод данных о проводниках  $\checkmark$ и автоматическое вычисление длин

Следующим номером нашей программы будет ввод данных для кабелей. В отличие от аналогичного пункта на втором шаге проектирования, мы можем выбрать данные для всех кабелей сразу. Для этого нам необходимо первым делом выбрать все линии во второй комнате:

**1** Щелкаем на кнопке *Lines* и отключаем "карандаш", нажав на *Esc*.

 $\boxed{2}$  Выбираем высоту 240 ст из списка.

3 Выбираем область вокруг всех линий в комнате 2. Для этого просто рисуем с помощью мыши прямоугольное окно выбора, как это обычно делается в Windows.

Когда линии выбраны, нажимаем на кнопку "данные" (Data) на панели инструментов. Это действие приведет нас в пустое меню данных элемента.

CAD/CAM/CAE Observer #1 (19) /2005

При помощи уже изученной функции поиска найдем кабель с маркировкой  $pvikj$  (рис. 30).

Как видим, по этому описанию нам подходит два типа кабеля. Выбираем  $3\!\!\times\!\!1.5$   $mm^2$  – т.е., первый из них, чтобы проводка в наших комнатах различалась. Остав-

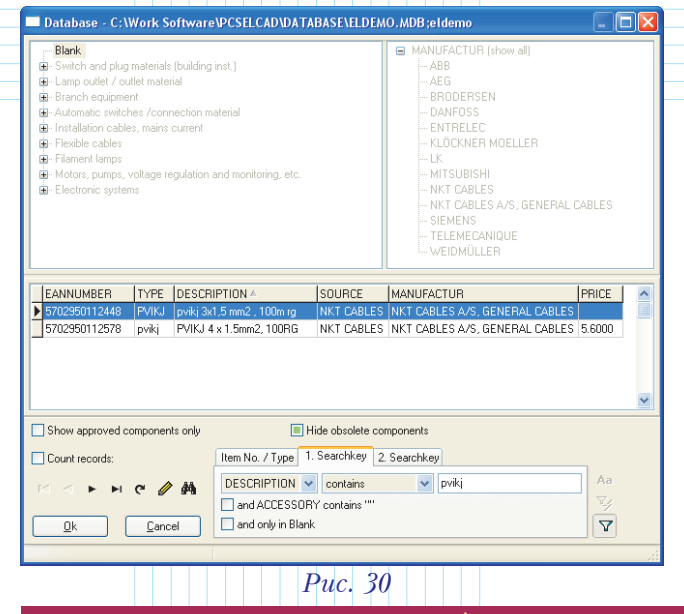

ляем значение поля Quantity равным нулю и, нажав ОК, возвращаемся в меню данных. В этой ситуации система знает, что длину нужно вычислять автоматически. Нажмем ОК еще раз – для подтверждения ввода.

Вроде бы всё прошло весьма успешно... Для того чтобы в этом убедиться, заглянем в перечень элементов, предварительно обновив его. Задействуем знакомую уже комбинацию Lists  $\rightarrow$  Update Parts lists и откроем вторую страницу. Увеличив таблицу, мы видим, что всё действительно получилось, и система подсчитала общую длину кабеля (*рис.* 31).

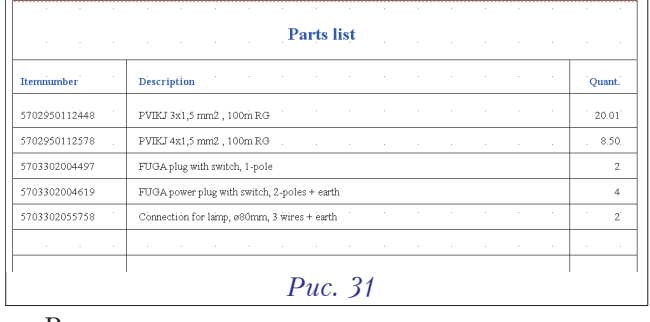

В качестве завершающего штриха для этого шага можно сохранить файл под другим именем.  $(II$ родолжение следует.)  $\frac{QS}{a}$ 

• Инженерно-технический юмор •

В преддверии веселого месяца апреля самое время вспомнить о достижениях одной из самых прикладных наук – граблелогии. Когда-то мы уже касались этой темы (#1/2003), но жизнь не стоит на месте, появляются новые понятия, которые требуют своего исследования и объяснения. Впрочем, не лишним бывает переосмыслить и некоторые устоявшиеся термины.

 $\odot$  Прикладная программа – любая программа, способная как следует приложить граблями по лбу, из-за чего и пошел термин "приложение". К прикладам, безусловно, отношения не имеет.

© Юзер – человек, вынужденный наступать на грабли. От судьбы не уйдешь.

 $\odot$  Чайник – начинающий юзер, ни разу не наступавший на грабли, и потому уверенный, что их вообще не существует. © Ламер – опытный чайник, регулярно наступающий на грабли, но по-прежнему уверенный, что их не существует.

© Узкий специалист – юзер, в совершенстве владеющий наступанием на одни и те же грабли.

 $\odot$  Широкий специалист – юзер, имеющий на лбу более двух шишек

© Копирайт-концепция, ограничивающая количество доступных для наступания граблей финансовыми возможностями.

 $\odot$  Open source – альтернативная концепция, предполагающая свободный доступ к граблям и их комплектующим.

© Системный администратор – тот, для кого в наступании на грабли важнее всего порядок. Прячет грабли в сарай и устанавливает права доступа.

 $\odot$  Брандмауэр (firewall) – сарай из кирпича.

© Программист (программёр) – тот, для кого в наступании на грабли важен результат. Устав наступать на чужие грабли, изготавливает собственные.

 $\odot$  Продвинутый программёр – программист, наступающий на каждые грабли не более двух раз. И не менее.

© Ассемблер- язык программирования, позволяющий программисту наступать на грабли миллионы раз в секунду.

© Геймер- тот, для кого в наступании на грабли важнее всего процесс. Обычно не способен изготовить собственные грабли.  $\odot$  **Хакер** – тот, кто способен наступить на грабли, даже если они спрятаны в сарай и заперты на замок.

 $\odot$  Хакер-идеалист – благородный борец за право каждого наступать на неограниченное количество граблей любых производителей.

 $\odot$  Microsoft, UGS, PTC, Autodesk, SolidWorks  $\text{M}$  in  $\Box$  – мировые бренды по производству граблей.

**• Билл Гейтс** – Рыцарь Британской Империи. Это не шутка.  $\odot$  Локальная сеть – технология, позволяющая не сходя с места

получить по лбу, даже если на грабли наступает кто-то другой. © Коллаборативность – технология, позволяющая каж-

дому наступить не только на свои, но и на чужие грабли. © Интернет- передовая технология, позволяющая наступить

на грабли, находящиеся на другой стороне земного шара.

 $\odot$  Hyper-Threading – технология Intel, позволяющая наступать на несколько граблей одновременно.

 $\odot$  Локализация – подарочный набор граблей в национальном стиле.

#### Народная мудрость:

© Кругом столько граблей, что просто невозможно запомнить, на какие еще не наступал.

© Знал бы на какие грабли наступишь, обмотал бы ручку.

**• Наступил на грабли сам, позови товарища.** 

 $\odot$  Кто с граблями к нам придет, тот еще и на наши наступит.

© Не подкладывай грабли другому. Каждый сам кузнец своих граблей.

© Под чужими ногами соринку видим, а под своими граблей не замечаем.

© Всему свое время – время раскидывать грабли, время наступать на них.

Бог у всех один, провайдеры – разные.

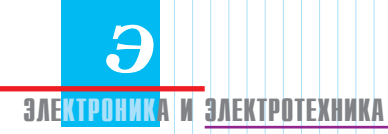

# Проект электроинсталляции помещения

Как это делается в PCschematic

(Окончание. Начало в ## 17÷19)

### Александр Смирнов (alex@colla.lv)

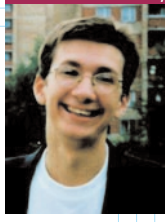

Мы продолжаем знакомческой системой **PCschematic** ELautomation датской компании  $\boldsymbol{D} \boldsymbol{p} \boldsymbol{S}$  CAD-center ApS, постепенно продвигаясь к финалу. В предыдущих частях статьи, кото-

рые были опубликованы в трех последних номерах журнала, мы успели практически полностью создать проект электроинсталляции помещения. На данном этапе у нас уже есть план помещения, схема проводки, создан перечень всех входящих в проект известных элементов. В завершение нам остается внести в проект чертежи и аккуратно закончить оформление проекта.

## Четвертый шаг

#### √ Вставляем чертежи элементов

Как уже заведено, мы продолжаем работать с тем же файлом проекта, с которым работали и прежде. Впрочем, если этот файл затерялся на гигабайтных просторах диска или же был стерт под горячую руку – не расстраивайтесь. В таком случае можно открыть стандартный файл Inst3 в каталоге *Project* и спокойно работать с ним, вся необходимая информация там представлена.

Сегодня мы займемся тем, что вставим в наш проект дополнительные листы (2, 3 и 4 – по порядку) и разместим на них чертежи элементов. Страница с перечнем элементов при этом переместится в конец проекта.

Итак, приступим к внесению в проект дополнительных страниц.

- **П**На левой вертикальной панели инструментов есть похожая на раскрытую книгу пиктограмма  $\Box$  (*Page menu*). Она-то и активизирует окно, в котором можно видеть перечень имеющихся в проекте страниц (рис. 32). В этом же окне обеспечивается доступ к функциям управления этими страницами (добавить, удалить, перенумеровать и т.д.). На данный момент в нашем проекте фигурируют ровно три страницы.
- <sup>2</sup> Щелкаем на последней страничке, тем самым, подсветив её, и в командной строке меню нажимаем на **Insert New**.
- **3** Появляется ещё одно окошко, в котором нам предлагается определиться с целевым назначением страницы (*Page Function*). Поскольку наша цель – чертежи, ставим галочку напротив Unit Drawing (рис. 32) и нажимаем  $\overline{OK}$ .

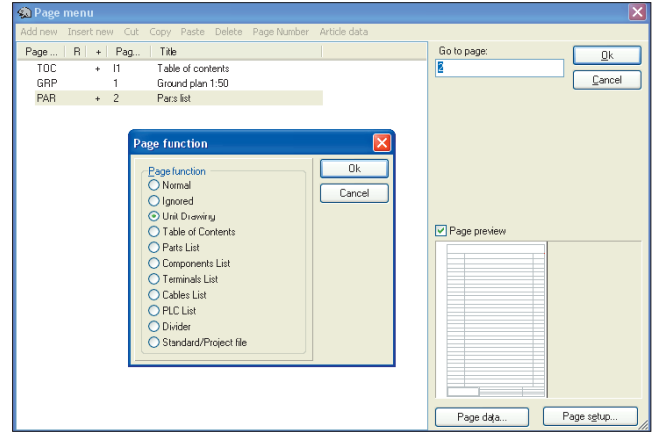

Puc. 32

- И Далее система предлагает нам воспользоваться уже созданными страницами с чертежами элементов. Что ж, это нас устраивает. В диалоговом окне *Ореп* (рис. 33) открывается папка  $Standard$  (по умолчанию, именно в этом подкаталоге хранятся уже созданные чертежи элементов). Если папка не открылась, это придется сделать самостоятельно – она находится в корневом каталоге програм**мы.**
- $\overline{5}$  Выбираем файл Fuga1.std и нажимаем на Open.
- **б**] Точно также мы обходимся и со страницей  $Fuga2$  – выбираем и открываем. Затем снова активизируем страницу  $PAR$  2 Parts list и по TOЙ ЖЕ СХЕМЕ: Insert => Unit drawing => ОК =>  $Fuga2$  => Ореп добавляем в проект (как выглядит чертеж, можно увидеть на иллюстрации – рис.  $34$ ).
- 7 Последним аккордом добавляем страницу с чертежом осветительного патрона Lamp  $plug$ , действуя по той же схеме.

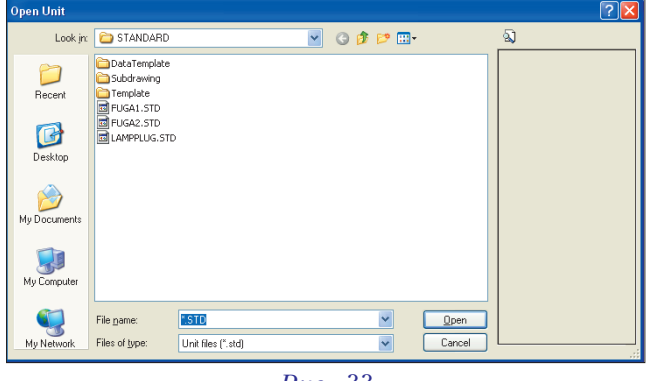

Puc. 33

 $\overline{8}$  Наконец, когда всё сделано, нажимаем  $OK$  и выходим из меню.

√ Данные элементов согласно чертежам Сейчас мы займемся тем, что будем связывать существующие в проекте элементы с чертежами.

- **1** Выбираем страницу 1 (это план помешения).
- **2** Шелкаем правой клавишей мыши на элементе  $S1$  и выбираем в выпавшем меню пункт Сотроnent Data.
- **3** Нажимаем на клавишу Unit.
- **4** Не пройдет и секунды, как появится окошко со списком страниц с чертежами (рис.  $35$ ). Нам остается только выбрать  $FUGA2$  и нажать ОК.
- **5** Еще раз щелкаем по клавише О $K$  и выходим из меню.

Теперь тот же самый чер-

теж мы подстыковываем к элементу  $S2$  (напомню, что он находится на высоте 110 *ст* от пола, поэтому сначала нажимаем  $Shift$  и щелкаем левой клавишей мыши на УГО элемента, и только после этого щелкаем на нем правой клавишей).

Страничка FUGA1 у нас заготовлена для элементов X1 и X2, а для патронов  $E1$  и  $E2$  предусмотрена страничка Lamp plug.

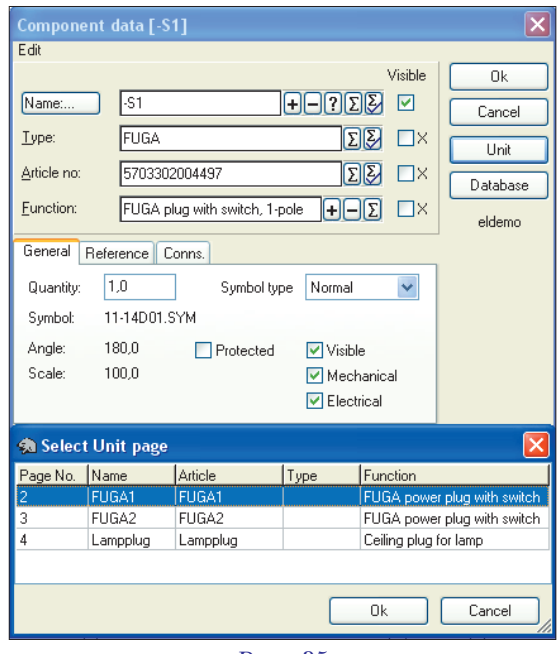

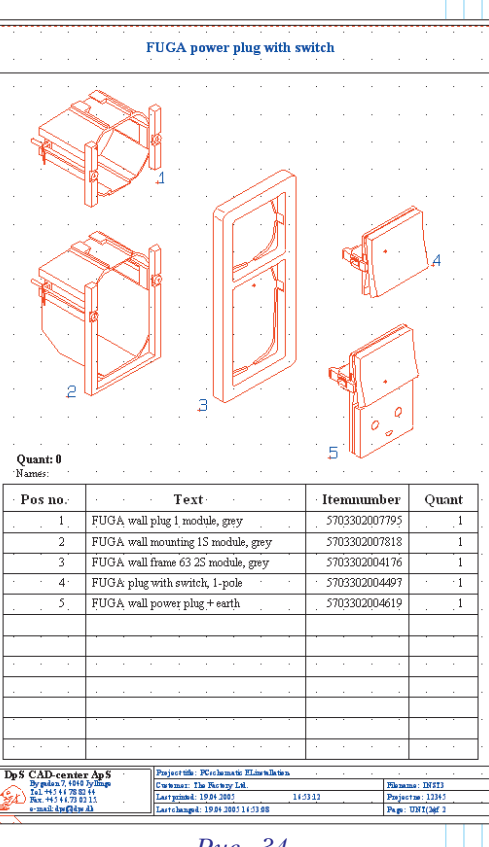

Puc. 34

#### ✓ Удаление данных для дополнительных частей элементов

Как было упомянуто в предыдущей статье, дополнительные части элементов  $S1$  и  $S2$  (оба – без названий) не должны иметь никаких связанных с ними данных из БД, чтобы не попасть в документацию в качестве самостоятельных компонентов. Ранее мы отошли от этого требования для демонстрации процедуры копирования. Теперь же, когда проект практически готов, пришло время удалить лишнюю информацию. Для этого мы, активизировав нажатием правой клавиши мыши меню Component Data и выбрав  $Edit$ , нажимаем поочередно  $Delete$  (p $uc. 36$ ).

SAEKTPOHMKA M SAEKTPOTEXHMKA

#### √ Обновление перечней элементов

Со времени последнего обновления списков мы успели внести значительные

изменения, поэтому самое время обновить их. На панели инструментов выбираем  $Lists$  => Update all lists. В результате обновится не только перечень элементов, но и оглавление (недоверчивые могут убедиться, открыв первую страницу проекта). Изменятся и страницы чертежей – там появится информация о подстыкованных элементах.

Ну и, конечно же, следуя правилам хорошего тона, не забываем сохраняться. Кстати, сейчас наш проект уже должен достичь соответствия с файлом  $Inst4$  – если есть желание, можно его открыть и сравнить.

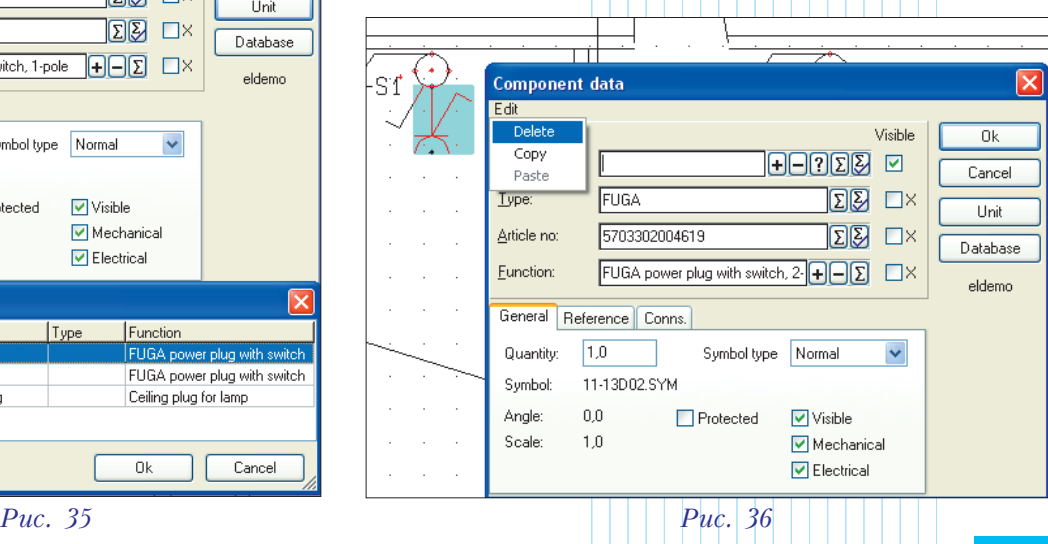

#### ✔ Добавление расширенного списка элементов

Сейчас мы будем создавать еще один перечень элементов. В отличие от уже имеющегося, он будет содержать информацию из чертежей. Ведь если внимательно посмотреть на чертеж (к примеру,  $FUGA2$  на рис. 34), нетрудно заметить, что там есть спецификация всего изделия. Хорошо бы отразить в перечне и эту информацию.

**兔 New** Parts Lists  $n = 1$  $\mathbb{A}$  $0k$ Blank Page DPSA4  $\ensuremath{\mathop{\mathsf{L}}}$ ancel

Puc. 37

 $7$  Еще раз жмем на ОК и покидаем окошко добавления страниц.

✔ Назначение параметров списка элементов

Как и предполагалось, информация из чертежей просто так в перечень элементов не добавится – нужно немного изменить настройки. Для этого делаем следующее:

- ∂ При открытом последнем перечне воспользуемся панелью инструментов и зайдем в пункт  $Lists \implies List settings.$
- **2** Заполняем параметры в диалоговом окне, как показано ниже (рис. 39) и нажимаем  $Update$ . Если теперь посмотреть на перечень, можно убедиться, что информация из спецификаций чертежей элементов передалась как нужно и перечень полностью соответствует истине.

#### √ Обновление оглавления проекта

Под занавес работы нам остается только обновить оглавление, поскольку у нас появилась новая страница. Эта операция делается предельно просòî:

 $\Box$  Открываем страницу  $II$ .

 $\Box$  Заходим в пункт меню Lists => Update Table of Contents. В результате, как видим, в оглавлении появляется страница  $6$  (рис. 40).

> Вот, собственно, и всё. Как и полагается при завершении проекта, не забудьте его сохранить. Можно считать, что свою бутылку шампанского мы честно заслужили.

## ✔ Резюме

На протяжении четырех выпусков журнала мы не спеша знакомились с основными функциями программы PCschematic ELautomation применительно к созданию проекта электроинсталляции помещения. Как вы могли убедиться собственноручно, ничего сложного в этом нет. В этой связи автор тешит себя надеждой, что ему удалось наглядно показать читателям преимущества специализированных электротехнических систем. Система PCschematic ELautomation –  $\sigma$ то действительно удобный рабочий инструмент, при помощи которого довольно просто можно автоматизировать повседневный труд инженера.

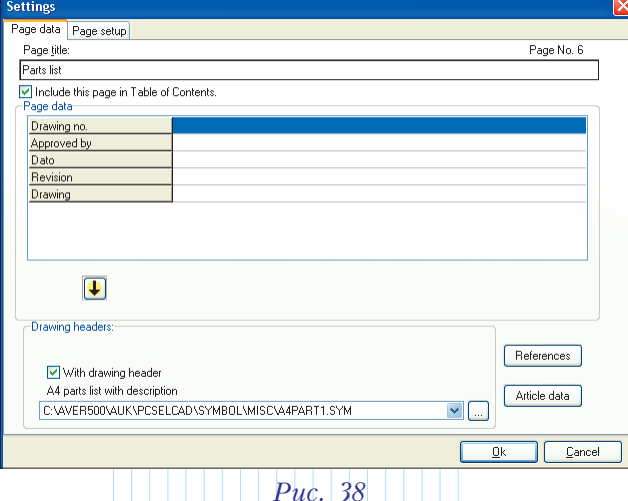

#### Итак:

- $\Box$  Щелкаем на кнопке *Page* menu.
- $\overline{2}$  В появившемся окне нажимаем Add New.
- **3** В качестве целевого назначения страницы выбираем  $\Pi \Theta$  (*Parts list*) и жмем  $OK$ .
- **4** B окне  $New$  (рис. 37) нам предлагается выбрать заготовки страниц из этой категории. Останавливаемся на  $DPSA4$  и снова щелкаем клавишей  $\overline{OK}$ .
- **5** В нижней части окошка есть кнопка данных о странице  $(Page \ data)$ . Нажимаем на неё и попадаем в окно настройки страницы (рис. 38).
- $\overline{6}$  Здесь нам нужно изменить название, чтобы оно отличалось от названия предыдущей страницы. В поле  $Page$ title изменяем текст на "Extended parts list"  $\mu$ шелкаем  $OK$ .

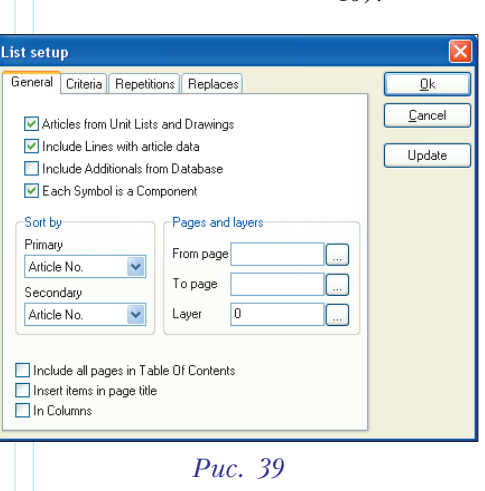

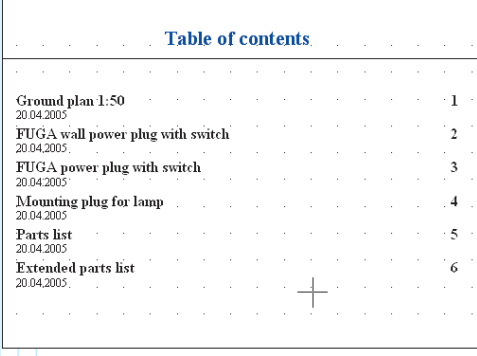

Puc.  $40$